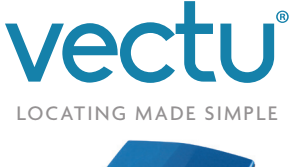

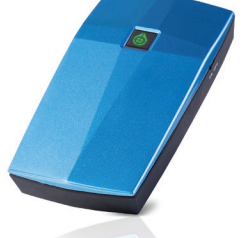

# QUICK START GUIDE ON-DEMAND PERSONAL GPS LOCATOR

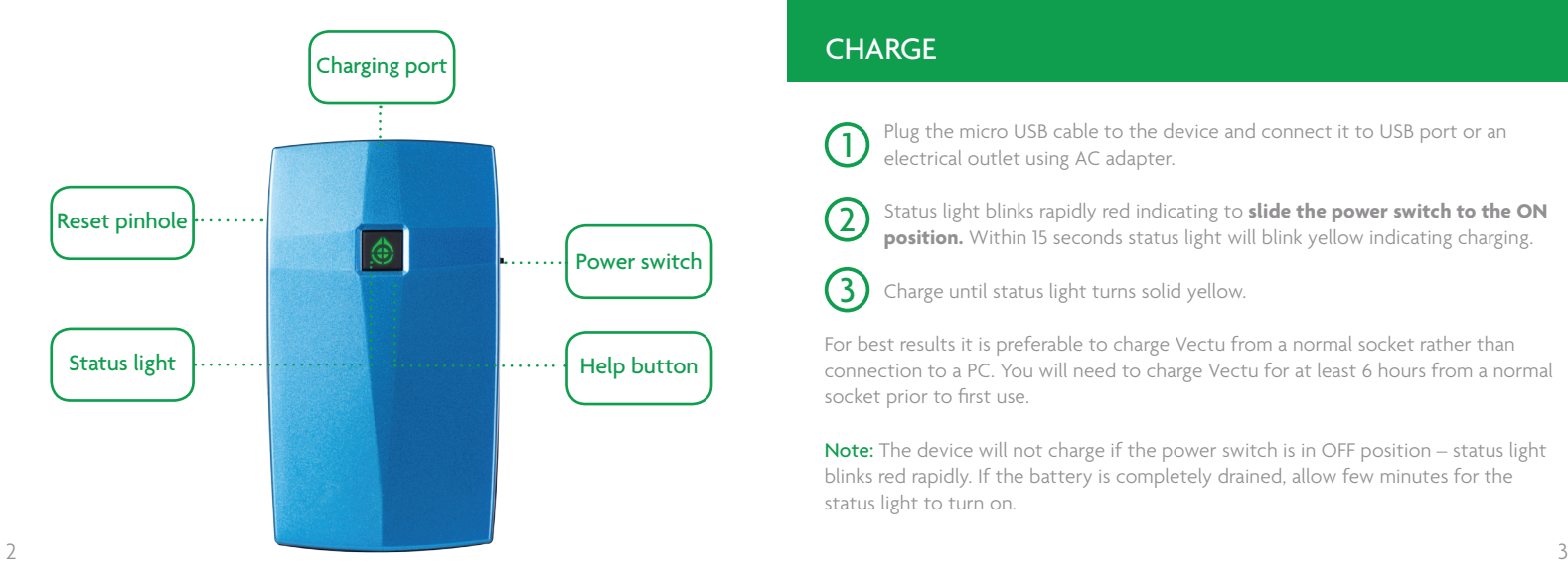

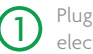

Plug the micro USB cable to the device and connect it to USB port or an electrical outlet using AC adapter.

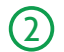

3

Status light blinks rapidly red indicating to **slide the power switch to the ON position.** Within 15 seconds status light will blink yellow indicating charging.

Charge until status light turns solid yellow.

For best results it is preferable to charge Vectu from a normal socket rather than connection to a PC. You will need to charge Vectu for at least 6 hours from a normal socket prior to first use.

Note: The device will not charge if the power switch is in OFF position – status light blinks red rapidly. If the battery is completely drained, allow few minutes for the status light to turn on.

### **CONNECT**

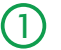

Download and install myAspenta FREE mobile app, or visit myAspenta online at myAspenta.com.

If you already have myAspenta account, simply login with your username and password. myAspenta lets you locate and manage multiple devices from a single account, whether yours or shared with you. You may also share your device with other myAspenta users.

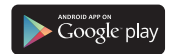

For Android 2.3 and higher go to Google Play, search for myAspenta and follow the instructions.

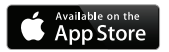

For iOS 7.0 and higher go to App Store, search for myAspenta and follow the instructions.

For other smartphones and computers access online go to myAspenta.com

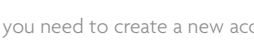

If you need to create a new account, you will be asked to enter your:

• First and Last Name

2

- Email Address and Mobile Phone Number (where device notifications will be sent)
- and create username and password which you will use to login

For your security, establishing myAspenta account is a two-step process, requiring verification of your email address. Your account is not complete until you click on the link provided in the verification email.

#### **ACTIVATE**

1

Access the myAspenta app you just downloaded or the myAspenta.com online portal and login.

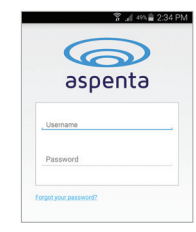

Select the '+' button to add **2 FCC** ID 2ADTO-PLT-001 **CONSTRAINS** a Vectu device.

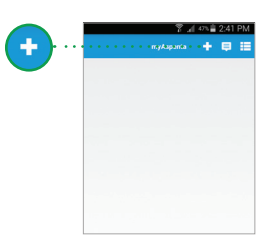

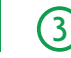

Add Vectu by typing 12 characters Serial Number provided on the back of the device. Choose device name and select 'next'.

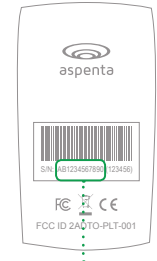

If you are using myAspenta mobile app you may also add Vectu via Bluetooth\*. To do so make sure that Bluetooth feature on your phone is enabled and the device power switch is in the ON position. Double click the help button - status light will blink white indicating Bluetooth activity.

#### Serial Number

\*The Bluetooth feature will only work with smartphones that support Bluetooth 4.0 and are running Android 4.3/iOS 7.0 and higher.

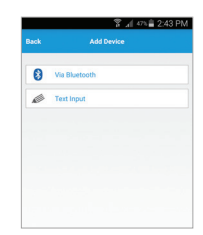

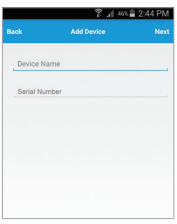

7

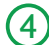

5

You may designate up to four phone numbers and four email addresses to receive notifications. By default notifications will be also sent to the email address and phone number specified during myAspenta account creation. Visit your account settings to update notification and contact settings.

You may also share Vectu with friends and family having myAspenta account. To do so, simply type username or email address of the user you wish to share your device with.

myAspenta users you have shared Vectu with will be able to request device location, view heatmap & reports as well as receive in-app notifications.

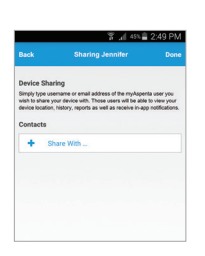

**图 491■2:49 PI** 

.<br>You can add up to four additional mobile numbers and<br>four email addresses to receive notifications for this device

Phone Numbers de Addis elegia numbe Fmails + Add an email

## INITIAL SYSTEM TEST

Perform an initial system test to evaluate operational condition of the device and readiness of those you've chosen to receive notifications.

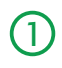

Slide the power switch to the ON position - the status light blinks red as Vectu goes through network registration process. Once this process is completed the status light will turn off.

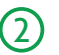

Press and hold help button until the status light goes blue.

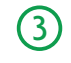

Wait until status light blinks blue five times indicating that the help alert was successfully delivered to the server (if the status light doesn't blink blue in 60 seconds, repeat step 2).

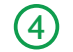

hat the help alert was received by you and designated contacts (if any).

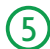

Log onto myAspenta account and verify that you can view device location on the map along with last seen date/time.

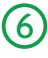

(b) You can also view your notifications history via myAspenta web or **Status Light** Status Light Status Light Status Light Status Light Status Light Status Light Status Light Status Light Status Light Status Light Status mobile app.

It is advisable to carry out initial system test in a completely open space, with the help button facing upwards. If the status light blinks red for more than 5 minutes, switch the device off and on and repeat above steps.

## MONITORING THE DEVICE STATUS

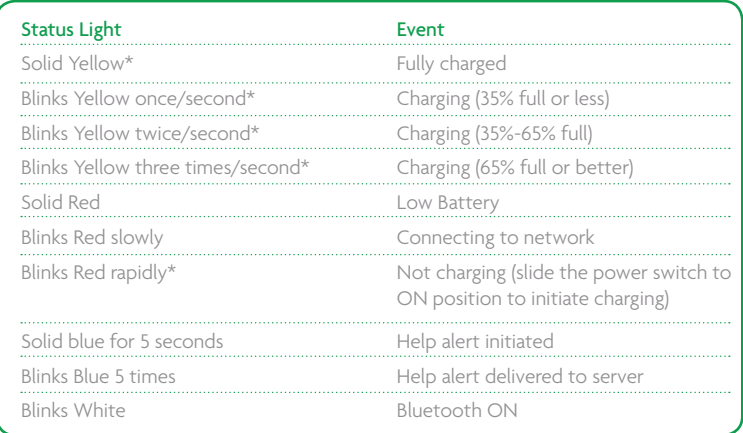

10 11 \* Device is connected to external power

When you turn Vectu ON, the status light will blink red until it connects to the network. In the complete absence of a signal, the status light will blink red continuously.

To check the battery level when the device is not connected to external power, briefly press the help button and observe the status light.

- blinks yellow once/second 35% full or less
- blinks yellow twice/second 35%-65% full
- blinks yellow three times/second 65% full or better

You may also view battery level using myAspenta app, it is updated every time you request device location or help alert was initiated.

## USING VECTU

Vectu can be located on-demand from myAspenta app or once the help alert was initiated. To locate from myAspenta select the device and click 'Locate' button. The device will transmit location every 30 seconds for 5 consecutive minutes (The location data is refreshed on the map for a limited time only. This device is not designed for continuous monitoring). If Vectu is unreachable within 30 seconds from 'locate' request, the device might be turned off, out of battery, or is in an area which does not have cellular reception.

Vectu uses GPS and GSM technology to determine its location. If the device is indoors or if the GPS signal is not strong enough, the GPS location data may not be received. In that case the device location will be based on the cellular network signal (GSM location), this location is not accurate, but rather an approximation of the device location. If GPS signal is not available, shaded circle around the marker on the map represents accuracy of the location.

## SENDING HELP ALERT OR CHECK IN

To check-in or to ask for help from friends and family in critical situation press and hold the help button for two seconds – status light will turn blue. Once the message is successfully delivered to the server status light will blink blue five times (if the status light doesn't blink blue after 60 seconds, press and hold the help button again). Device owner and designated email addresses/phone numbers will receive a notification with a link to view the location using Google Maps.

#### ADDITIONAL FEATURES

myAspenta web/mobile app lets you create geofence, manage device settings, sharing preferences and many more. Go to www.vectu.com/support and download user manual for more details.

#### • If you have any questions or comments, please contact our Customer Care: +1 888-497-1329 Monday through Friday, 8am - 4pm (PST), Closed on Holidays Response to Inquiry within 3 business days

• First year's annual service fee included | \$36 annual service fee after first year

• NOTICE: It is your responsibility to ensure that your use of this device is complies with applicable laws in your area. Some jurisdictions have laws or regulations concerning the use of location tracking devices. Aspenta is not responsible for your use of this device in violation of any such laws or regulations.

©2015 Aspenta International Inc. All rights reserved. Aspenta and Vectu are registered trademarks of Aspenta International Inc. All other trademarks are property of their respective owners.

This product is warranted to be free from defects in materials and workmanship under normal use for one year from the date of purchase. Go to www.vectu.com/warranty for more information.

V02-2015 www.vectu.com www.facebook.com/myVectu www.twitter.com/myVectu

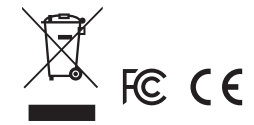

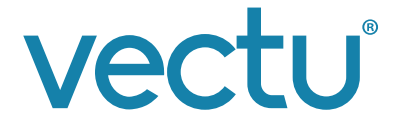

# $\blacktriangleright$  @myVectu  $\mid$   $\blacksquare$  myVectu  $\mid$   $\blacktriangle$  vectu.com